# **Logging Into Xello- Direction Sheet**

Below are step-by-step instructions that will help you with logging into your Xello account.

There are tips listed under each step:

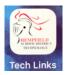

- 1. On your iPad, open up your 'Tech Links' icon (pictured). Tech Links'
  - -This icon might be in a folder somewhere on your iPad.
  - -The logo is a picture of a Hempfield knight.
  - -If you are unable to locate it on your iPad, swipe down on your screen and type
  - 'Tech Links' in the search bar (or go to <a href="http://start.students.hempfieldsd.org/">http://start.students.hempfieldsd.org/</a>)
- 2. The 'Hempfield Student Resources' page should now be open. Scroll down until you see the **XELLO** program (third row down). Click on this.

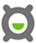

- -The symbol is a gray circle with an X on the outside of it (pictured).
- -You may see the symbol show up on a tool bar further down the screen, but make sure to click on it in the location between 'Study Island' and 'Naviance'.
- 3. Once in the Xello program, some of you may already be signed in with your Google username and password. If you are, skip to step 5. If you aren't, start by typing in your google username.
  - -Your username starts with the last two numbers of the year you're going to graduate from high school, then your last name, first initial, followed by @students.hempfieldsd.org
    - For example if I were in 6<sup>th</sup> grade this year, my username would be:

## 26pawlika@students.hempfieldsd.org

accounts.

6<sup>th</sup> grade graduation year: 2026 5<sup>th</sup> grade graduation year: 2027 4<sup>th</sup> grade graduation year: 2028 3<sup>rd</sup> grade graduation year: 2029 2<sup>nd</sup> grade graduation year: 2030 1<sup>st</sup> grade graduation year: 2031 Kindergarten graduation year: 2032

| 4. | Select your Google username, which should take you to a screen that says       |                                                                      |
|----|--------------------------------------------------------------------------------|----------------------------------------------------------------------|
|    | "Hello,                                                                        | ". There you should be able to select your password for this website |
|    | on the gray toolbar.                                                           |                                                                      |
|    | -Your password is the same password you use to log in for most of your student |                                                                      |

5. Once you are logged into your Xello Account, follow the directions given to you by your school counselor. Some of you may need to explore and build parts of your profile before starting on the missions/lessons. Have fun!

#### Frequently Asked Questions About Xello

#### What is Xello?

Xello is a college and career program available to all Hempfield students (K-12). It allows for students to plan their own unique journey through exploration of careers while giving them skills and knowledge to create actionable plans for success.

## What if my username/password isn't working?

Your teacher should have information regarding your password and username. You could also reach out to your school counselor for help with your username and password.

# If unable to log into Xello from the tech link and need to go through the website or have difficulty signing into Xello

-Once at the Xello sign in screen, you may want to try putting HFIELD- before your username and omitting the @students.hempfield.org

For example, HFIELD-26dfoote as your username (your username starts with the last two numbers of the year you're going to graduate from high school, then your last name, first initial)

Your password will not change it is your current google password

#### Will I only get to complete the lessons available to me right now?

As you continue throughout your grades at Hempfield, you will get to explore different opportunities within Xello.